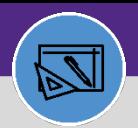

# Northwestern | FACILITIES CONNECT

#### **FINANCIAL ADMINISTRATION**

# CREATE JOB COST DETAIL ENTRY

Provides guidance on how to create a manual Job Cost entry in Facilities Connect.

### **DIRECTIONS:**

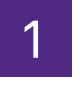

## 1 From the **Facilities Connect Home Screen**:

### Click on **Tasks** section.

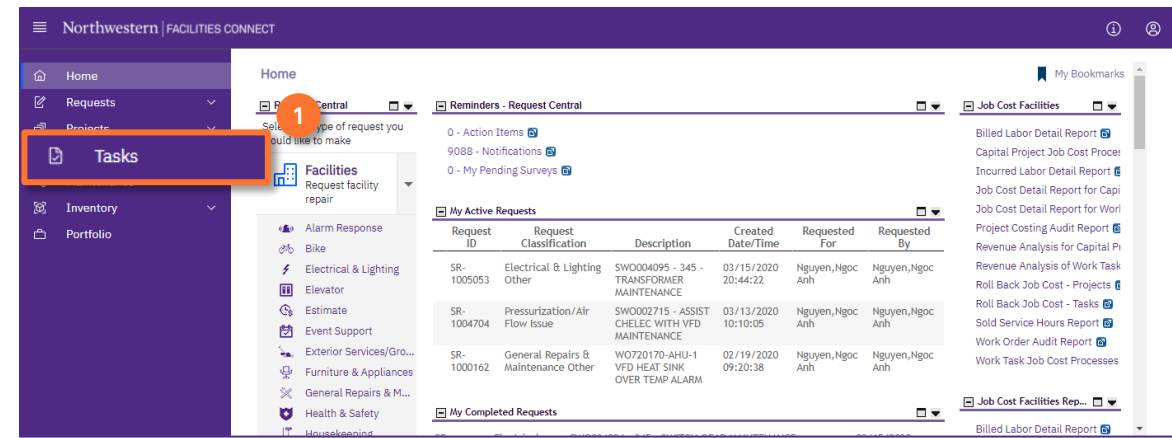

**2**

2 Upon clicking, the **Tasks** Screen will open:

Click on the **All Tasks** report.

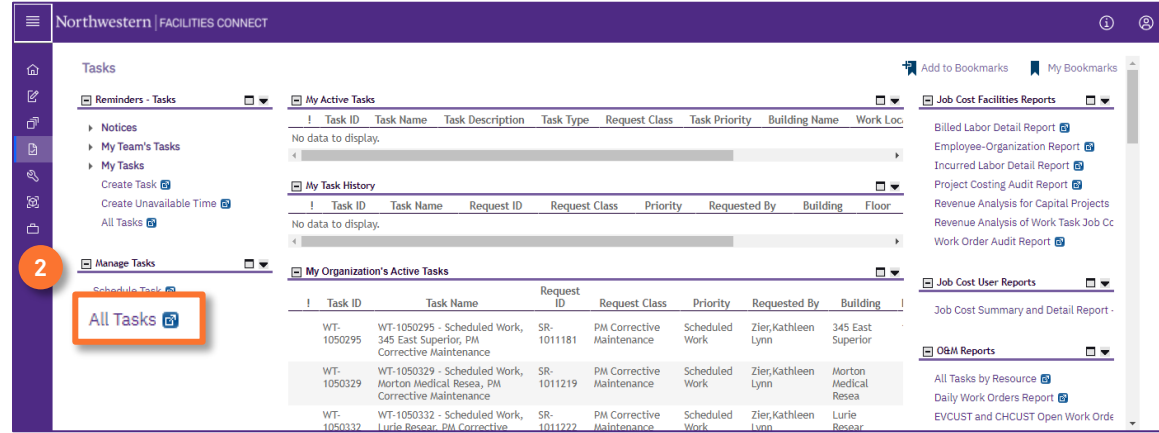

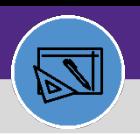

# CREATE JOB COST DETAIL ENTRY

### **DIRECTIONS:**

**3a**

**3b**

3 Upon clicking, the **All Tasks** screen will open. Because of the size of the report, the default view will be blank.

Enter criteria in any of the search fields beneath each of the column headers.

Initiate the search by pressing the **Enter** key.

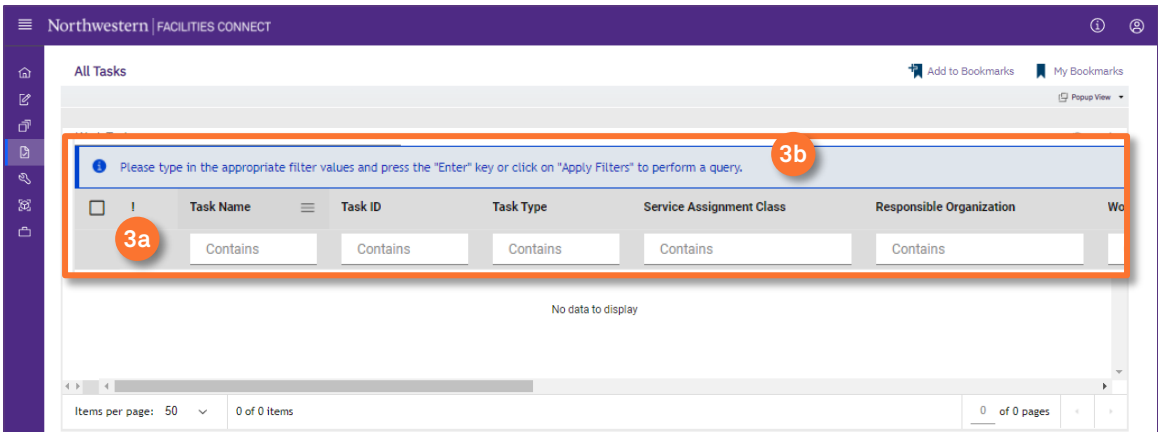

4 Once you locate the appropriate **Work Task**:

### **4** Click on the **Task Name** to open.

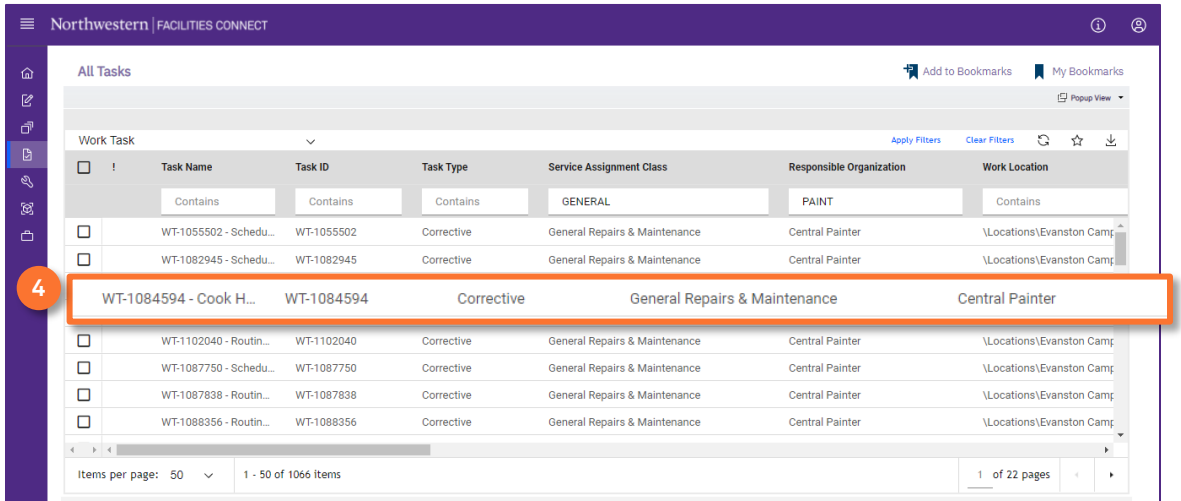

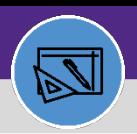

# CREATE JOB COST DETAIL ENTRY

## **DIRECTIONS:**

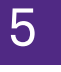

5 Upon clicking, the **Work Task Record** window will open:

## **5** Click on the **Job Cost** tab.

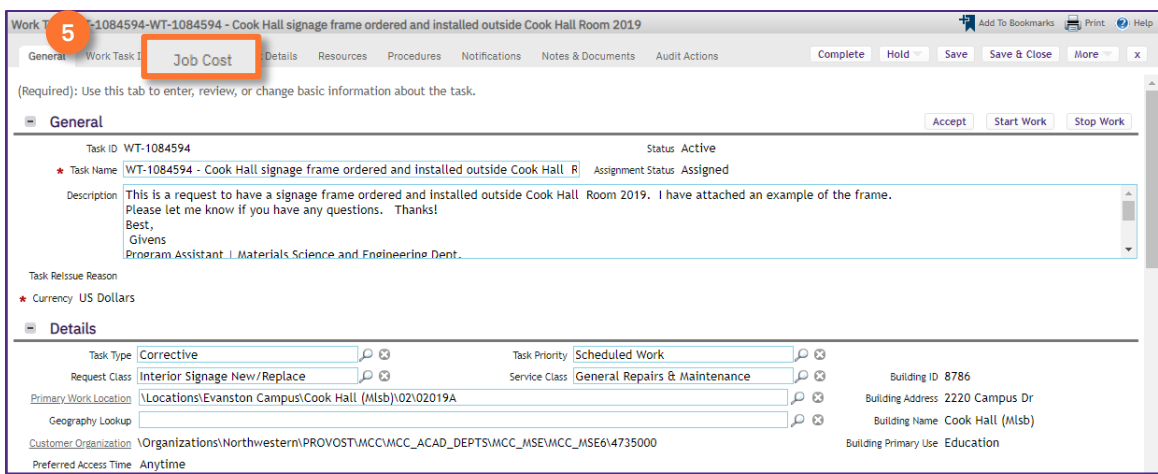

6 Scroll down to the **Job Cost Detail** section:

### **6** Click on the **Add** button.

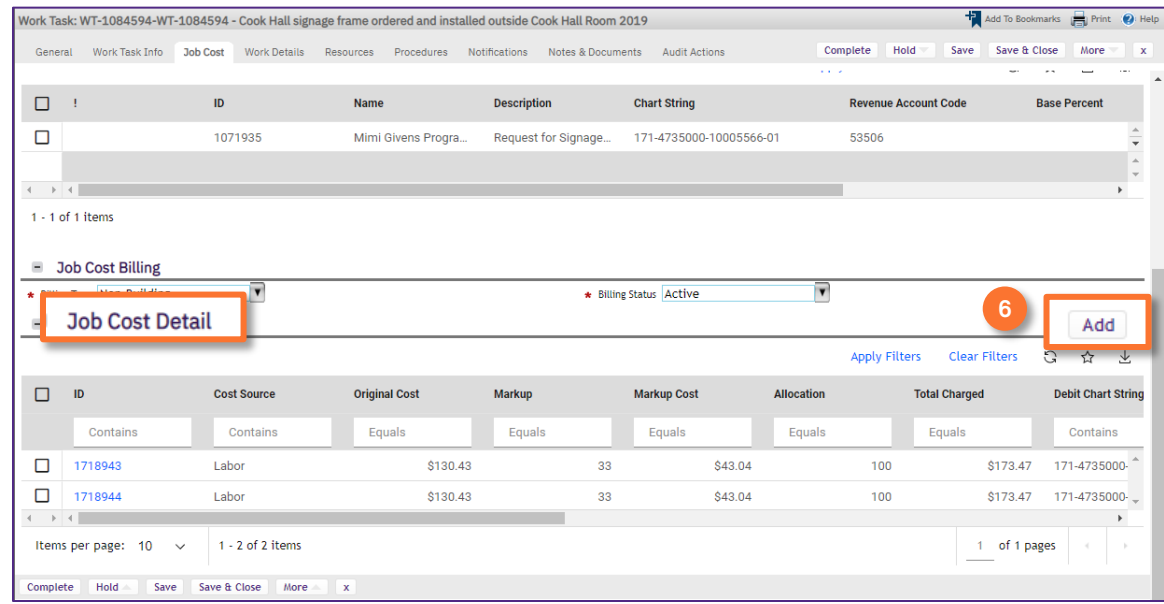

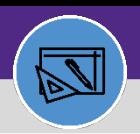

# CREATE JOB COST DETAIL ENTRY

## **DIRECTIONS:**

7 Upon clicking, **Job Cost** pop out window will open.

Complete all required fields:

- **Cost Source Debit Chart String 7a 7b**
- **Credit Chart String Allocation Percent 7e 7d**

**Original Cost 7c**

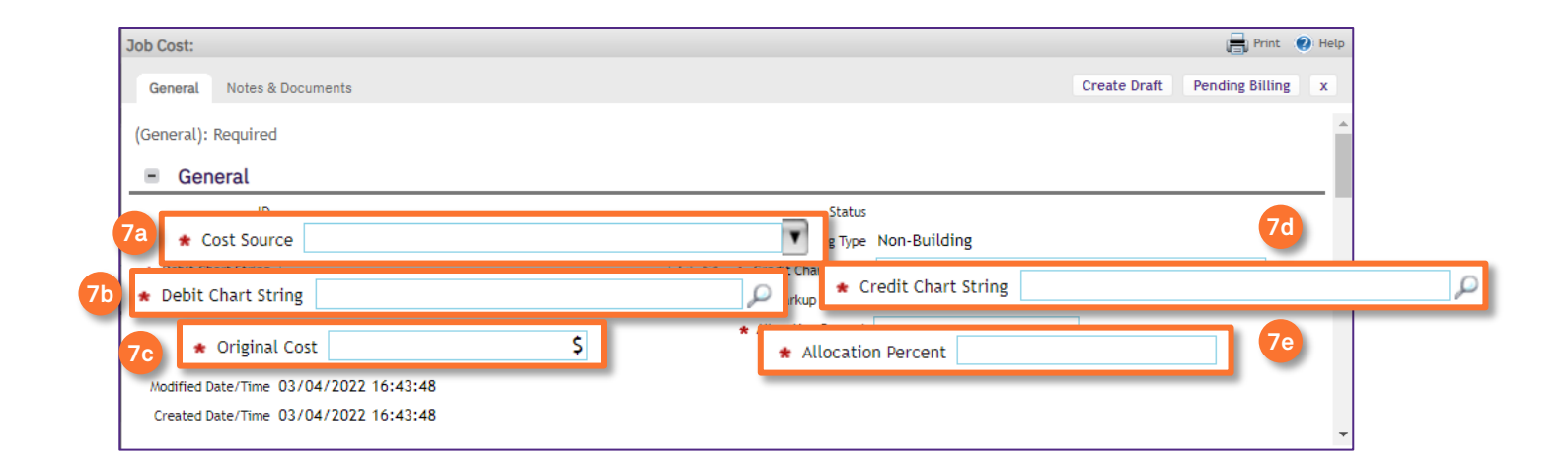

## Once you have completed all fields:

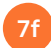

Click the **Create Draft** button.

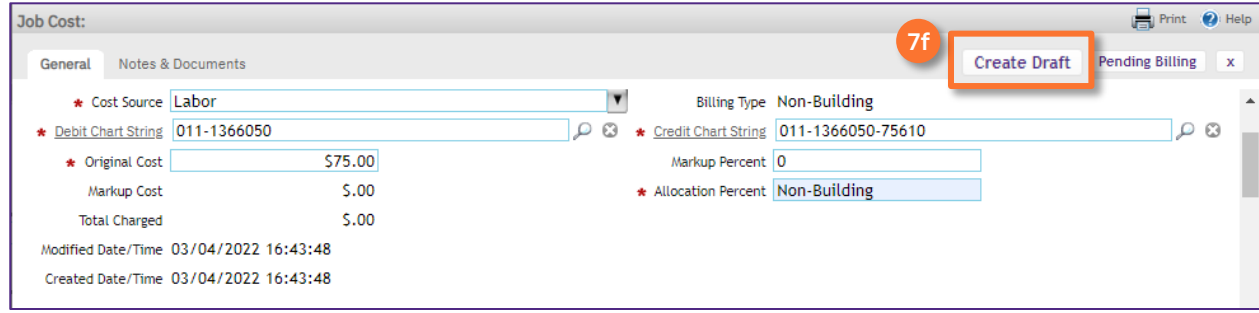

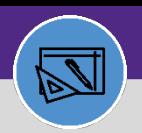

# CREATE JOB COST DETAIL ENTRY

### **DIRECTIONS:**

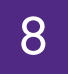

If needed, click on the **Notes & Documents** tab:

**8a**

**8b**

Click the **Add** button to enter any comments about the Job Cost report.

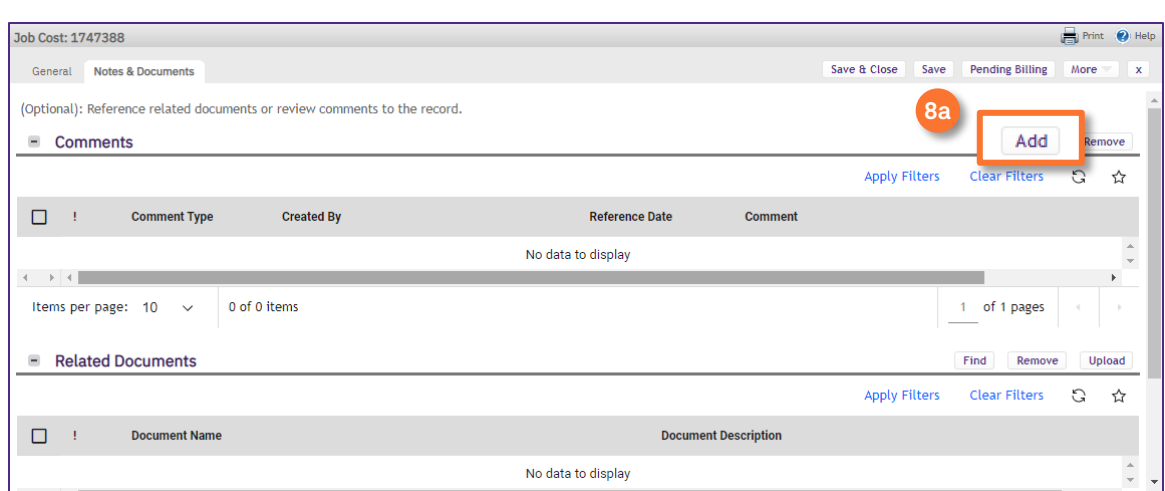

A new **Comment** window will open:

Click **Create** to save the Comment. This will close the comment window.

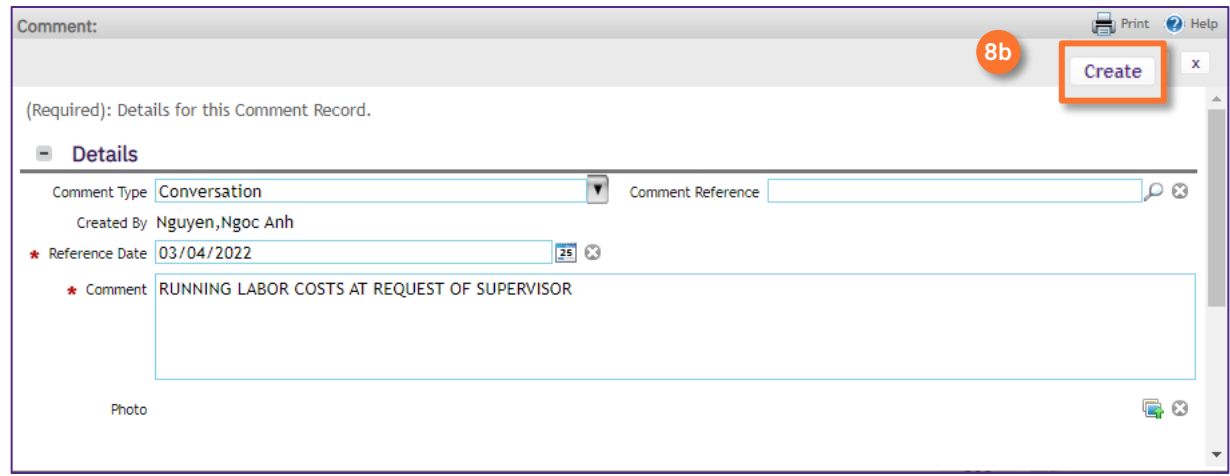

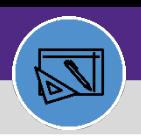

# CREATE JOB COST DETAIL ENTRY

### **DIRECTIONS:**

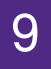

9 From the **Job Cost** window:

**9** Click the **Pending Billing** button to complete the Draft.

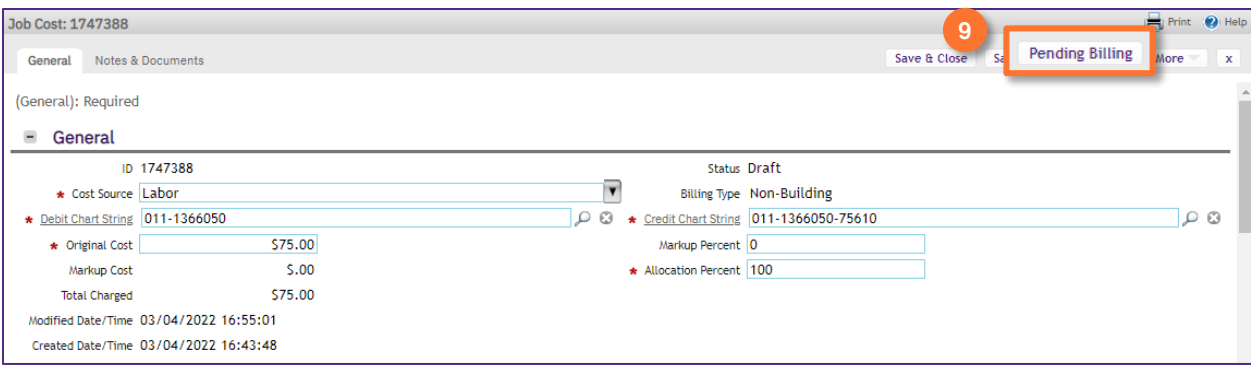

10

**10**

## To close the **Job Cost** window:

Click the **X** button.

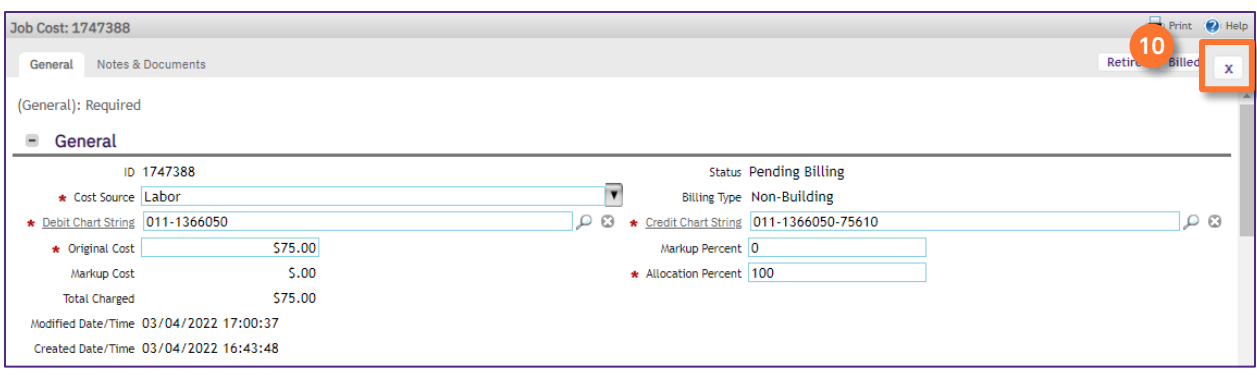

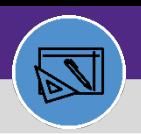

# CREATE JOB COST DETAIL ENTRY

### **DIRECTIONS:**

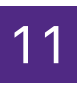

## 11 From the **Work Task** window:

## **11** Click the **Save & Close** button.

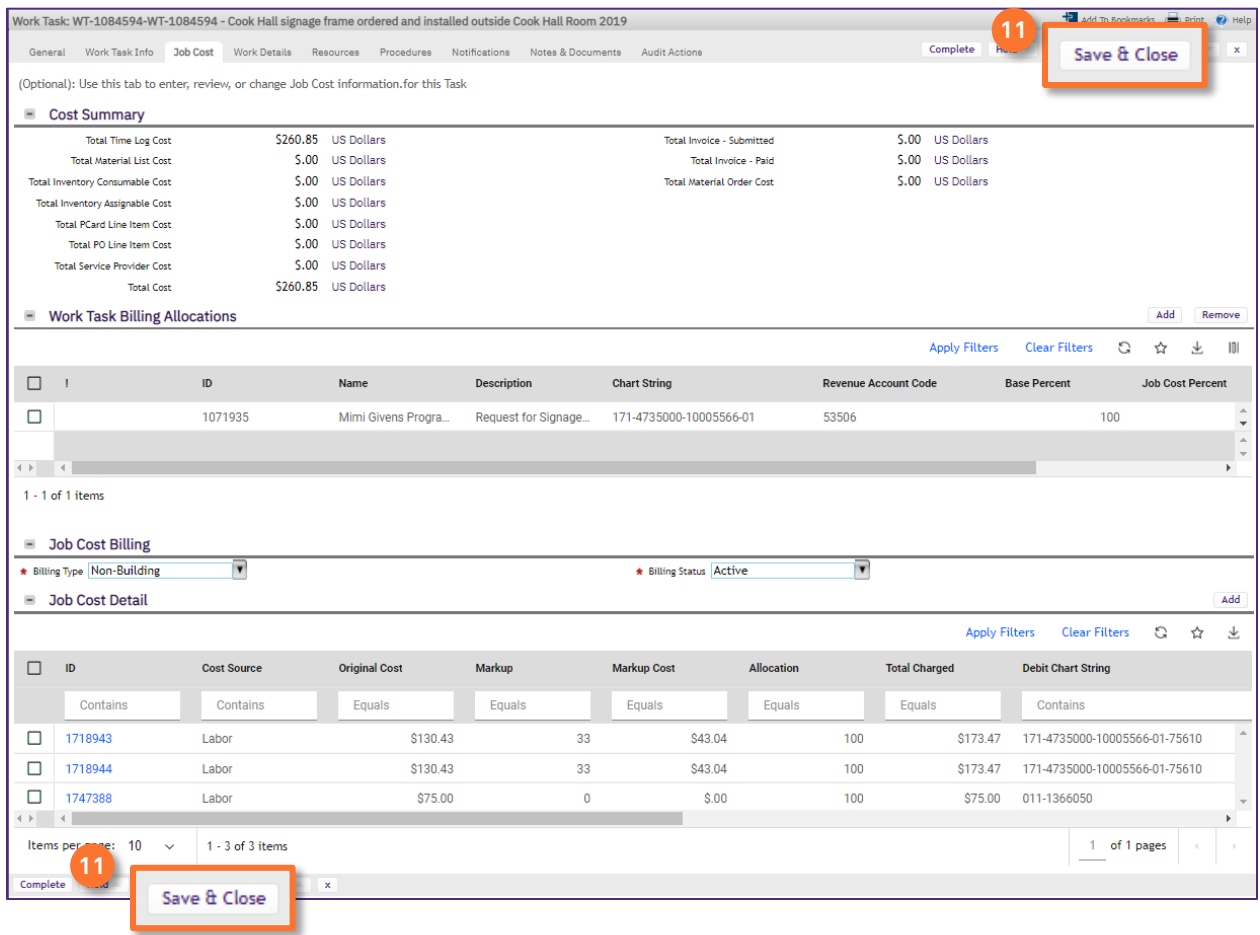